## **آموزش کاربردی نرم افزار Advance Steel 2018**

**تألیف:** مهران نباتی

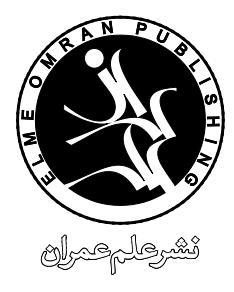

www.elme-omran.com **Info@elme-omran.com** 

**عضو:**

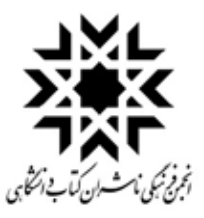

ایـن اثـر مشـمول قانـون حمایت مولفـان و مصنفان و هنرمنـدان مصوب 1348 اسـت، هركس تمام یا قسـمتی از این اثـر را بـدون اجـازه ناشـر و مؤلـف، نشـر یا پخش یـا عرضه كند مـورد پیگـرد قانونی قـرار خواهد گرفت.

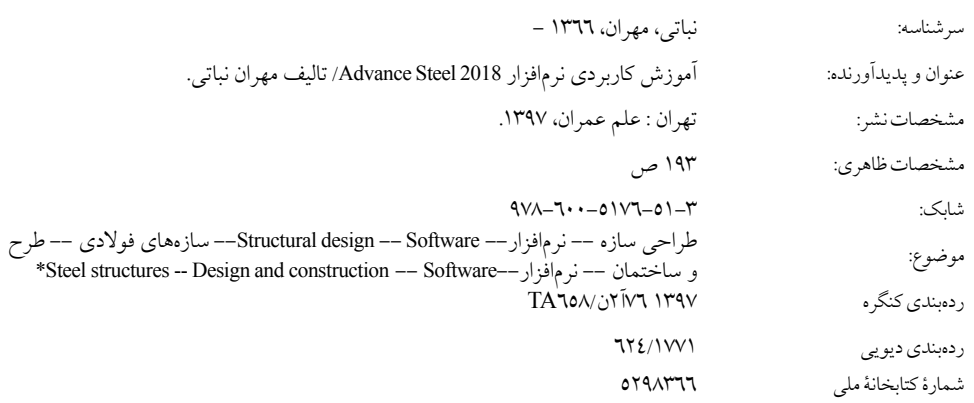

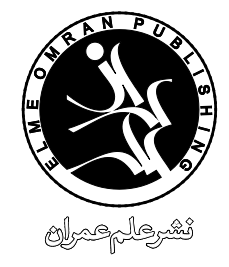

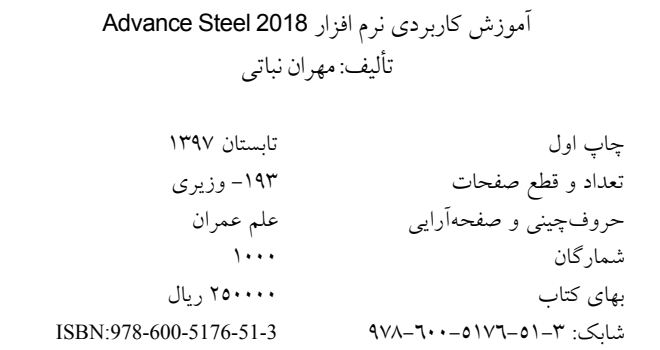

<mark>نشر علم عمران</mark>: تهران، یوسف آباد، خیابان جهان آرا، بین خیابانهای ١٦ و ١٨، پلاک ٣٣، طبقه دوم، واحد ١١، تلفن: ،88353930 دورنگار: 88353932

حقوق چاپ و نشر برای نشر علم عمران محفوظ است.

## مقدمه مولف

در طـی سـال هـای مختلفی که با نرم افزارهای شـاپ دراوینگ از جملـه نرم افزار Tekla Structures به تهیه نقشـه های کارگاهی از سـازه های مختلف پرداخته ایم، این درخواسـت همواره از سـمت اکثر کارفرمایان مطرح می شد که نقشه های اتوکدی پروژه را در اختیارشان قرار دهیم که کنترل و بررسی و حتی اصلاح نقشه ها را در محیط اتوکد انجام دهند. همچنین افرادی کهبهنرم افزار اتوکد تسلط داشته و مایل بهیادگیری نرم افزارهایی همانند Structures Tekla بودند از برخی تفاوت هـا و تـرک عـادات برای یادگیری نرمافزاری غیر منطبق با اتوکد گلهداشـتند. ازاین رو بر آن شـدیم تا با کمک و همیاری انتشارات علم عمران با کتاب آموزش کاربردی نرم افزار Advance Steel از شرکت نرم افزاری معتبر Autodesk به این نیاز مهندسین پاسخگو باشیم تا بتوانند به جای مطالعه منابع التین از منبع فارسی آموزش این نرم افزار استفاده کنند. افرادی که با نرم افزار اتوکد آشـنایی دارند به سـادگی قادر به یادگیری این نرم افزار و ماژول های تخصصی آن هسـتند، پس به نوعی می توان پیش نیاز نرم افزار Advance Steel را نرم افزار اتوکد دانست، از این رو دستورهای ابتدایی و مرسوم اتوکد در این کتاب بررسی نشده اند و نگارش کتاب با این پیش فرض جلو رفتهاست که خواننده با دستورهای اولیهاتوکد آشنایی دارد. فصل بندی این کتاب دقیقا مطابق با سیالبس های آموزشی این نرمافزاربوده و مهندسین گرامی می توانند به سهولت کتاب را فصل به فصل مطالعه نمایند. همچنین برای ارتباط بین مهندسین گرامی که با این نرم افزار کار می کنند، انجمن تخصصی نرم افزار Advance Steel ایجاد شده که از طریق وبسایت "Teklastructures.ir" قابل دسترسی بوده و می تواند پاسخگوی نیازمهندسین خوش ذوق کشورباشد.

مهران نباتی تابستان ١٣٩٧

# فهرست

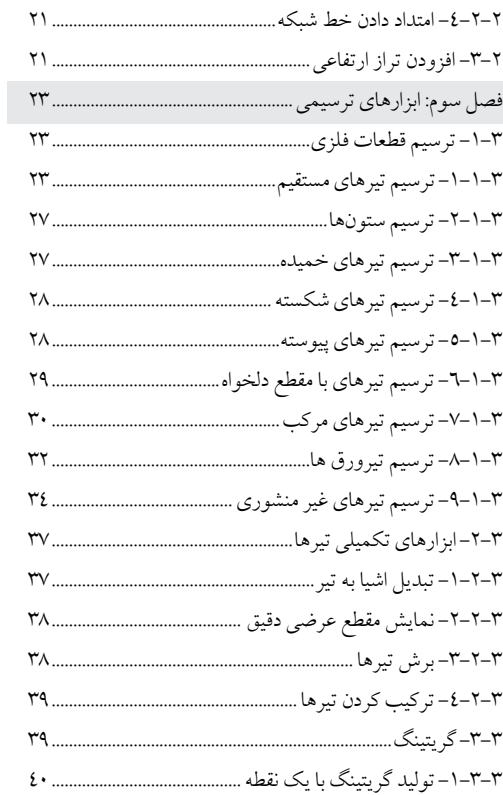

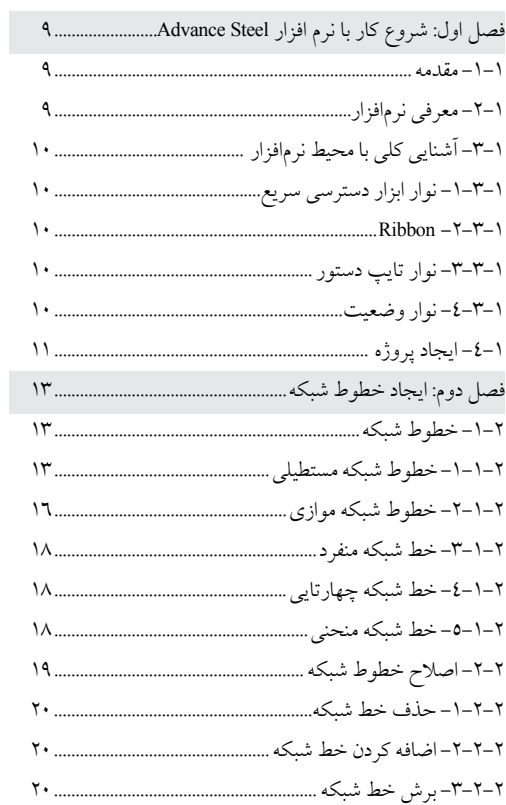

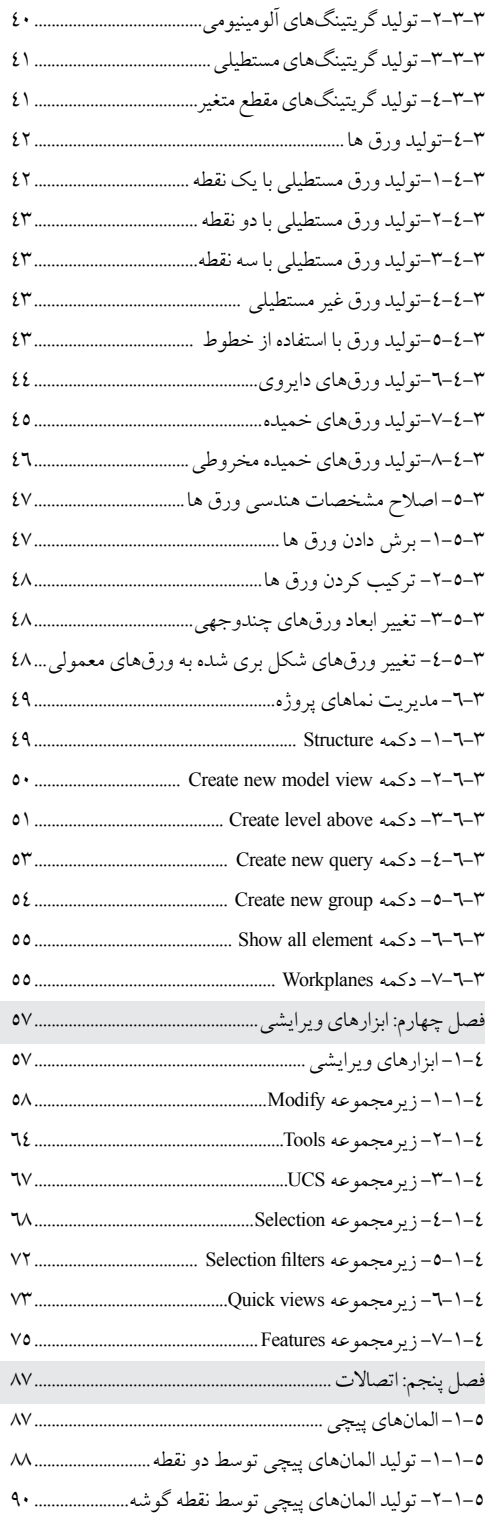

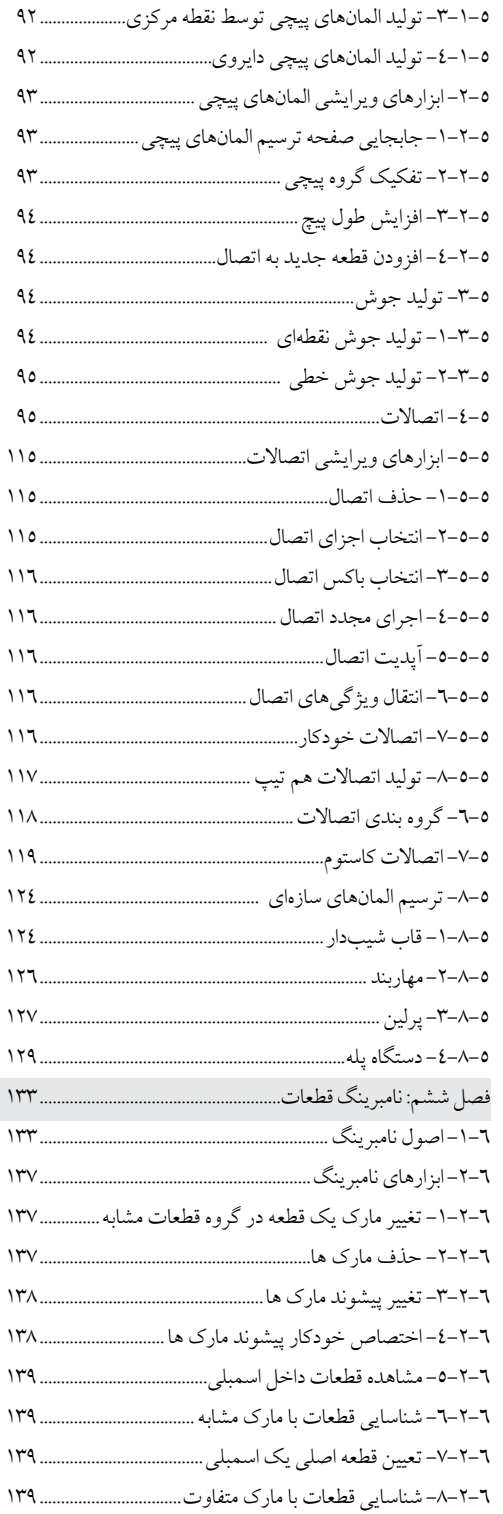

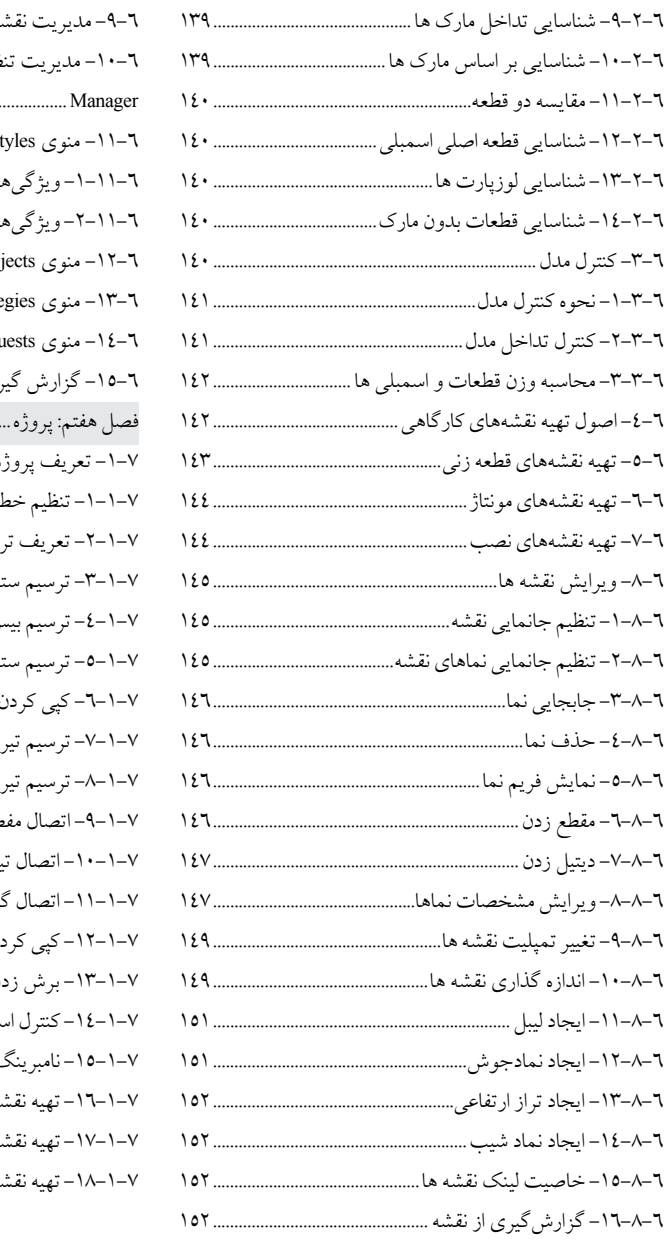

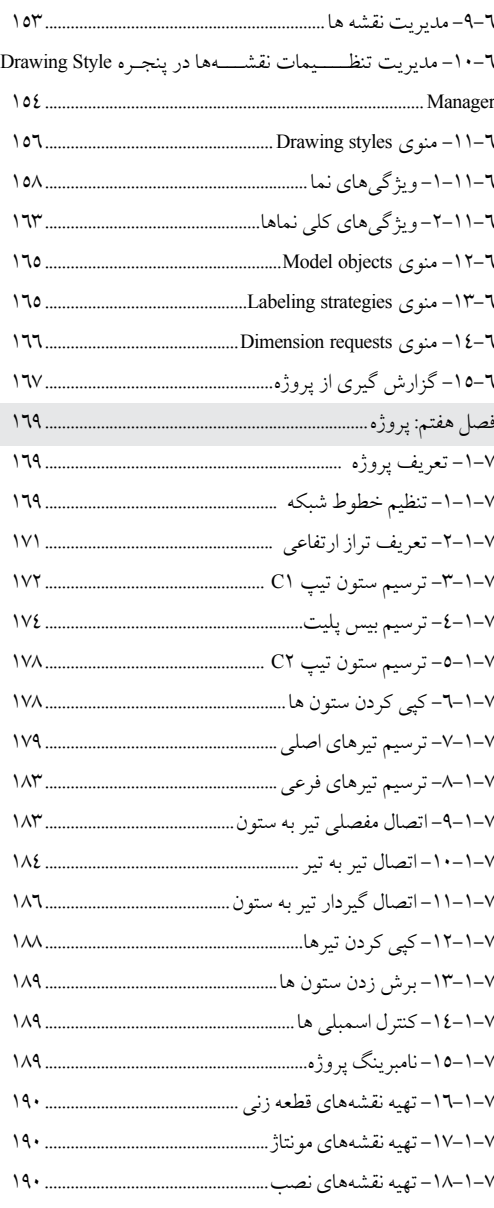

## فصل اول شروع کار با نرم افزار **Steel Advance**

## -1-1 مقدمه

نرمافزار Advance Steel از جمله نرمافزارهای کمپانی Autodesk است که بر پایه اتوکد اجرا می شود فلذا کلیه ابزارهایی که دراتوکد وجوددارددراین نرمافزارنیز قابل اسـتفاده اسـت. آخرین نسـخهمنتشر شده ازاین نرمافزارنسخه 2018 بوده که مبنای نگارش کتاب نیز همین نسخه است و مراحل نصب آن نیز مشابه نسخه ۲۰۱۸ اتوکد است. در ادامه نگارش کتاب به نرمافزار Advance Steel به اختصار Ads گفته می شود.

#### -2-1 معرفی نرمافزار

یکی از دغدغههای اصلی کاربرانی که به نرمافزار اتوکد تسلط داشته و می خواهند نرمافزار شاپ دراوینگ دیگری را یاد بگیرند این است که گاهی برخی از اصول اولیه نرمافزارها با یکدیگر متفاوت بوده و به همین سبب نیاز به تغییر عادت در یادگیری نرمافزار جدید است. در فرآیند یادگیری نرمافزار Ads با چنین دغدغهای مواجه نخواهیم شد زیرا محیط کاربری و اصول اولیه کارکردن با ابزارهادقیقاهمانند اتوکد بوده و فقط ابزارهای مکمل جدیدی بهآن اضافه شده است فلذا سرعت یادگیری این کاربران در نرمافزار Ads بالاتر از سایر نرمافزارهای شاپ دراوینگ است.

در این کتاب ابزارهای اولیه اتوکد بحث نخواهد شـد و فقط به شـرح عملکرد ابزارهایی پرداخته می شـود که مختص به Ads باشـد بنابراین پیش نیاز اولیه یادگیری این نرمافزار داشـتن آشـنایی حداقلی با نرمافزار اتوکد اسـت. در این کتاب ابتدا ابزارها به همراه مثالهای کاربردی توضیح داده شده و سپس در فصل آخر با انجام یک پروژه کوچک از تمامی این ابزارها به طور همزمان و مطابق با یک پروژه واقعی استفاده میکنیم. مراحلی که در نگارش کتاب به کار برده شده غالبا بر مبنای همان مراحل انجام پروژه است بنابراین میتوانید کتاب را فصل به فصل مطالعه کنید، این مراحل که به نوعی قابلیتهای نرمافزار نیز شناخته می شوند عبارتند از:

> ترسیم انواع خطوط شبکه اعم از خطوط شبکه منفرد، مستطیلی، منحنی و... ترسیم انواع قطعات اعم ازتیر، تیرورق، ستون، ورق و...

Advance Steel 2018 ) 1 / آموزش کاربردی نرم افزار 40

ترسیم انواع المانهای پیچی نظیر سوراخ ها، پیچها و المانهای جوشی ترسیم المانهای سازهای نظیر قاب ها، پرلین ها،راه پلهها و... ترسیم انواع اتصالات ساده و گیردار به صورت دستی و یا با استفاده از کاتالوگ Connection Vault و یا در موارد پیشرفته استفاده ازاتصاالت کاستوم ایجاد انواع پخها و شکل بریها توسط ابزار Palette Tool Steel Advance کنترل تداخل مدل قبل ازنقشهگیری و نامبرینگ اجزای پروژه

تهیه نقشههای قطعهزنی، مونتاژ، نصب و ترکیبی مطابق با تنظیمات از پیش تعریف شده ویرایش نقشههادرمحیط کاربری اتوکد و ذخیره آنهادرفرمتهای مختلف گزارش گیری ازپروژه مطابق با تمپلیتهای سفارشی و تهیهفایلهایNc

-3-1 آشنایی کلی با محیط نرمافزار تبها، پنلها و جزییات نرمافزارAds دقیقاهمانند اتوکد بوده و ازهمان اصول تبعیت میکند.

-1-3-1 نوار ابزار دسترسی سریع همانگونه که از اسم این نوار ابزار مشخص است، بیشتر برای دستورها و ابزارهایی به کار برده میشود که دارای استفاده دائم و اکثرا عمومی میباشند.همچنین کاربر میتواند با راست کلیک کردن بر روی آیکون ابزار مورد نظر خود و اجرای دستور Add to Quick Access Toolbar آن ابزار را برای استفاده سریعتر به نوار ابزار دسترسی سریع که فوقانیترین نوار ابزار Ads نیز هست اضافه کند.

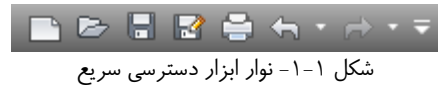

#### $Ribbon -y-y-1$

این بخش شامل مجموعه تبها، پنل ها و ابزارهاست که بر اساس نوعشان طبقهبندی شدهاند. اکثر دستورهای پرکاربرد Ads درتب Home قرارگرفتهاند.

|                       |  |  | Mill reade Open Lound-Uniting Odger Ves Laborat Desertions Spechtlingset Took Fector AMA @1 |            |  |
|-----------------------|--|--|---------------------------------------------------------------------------------------------|------------|--|
|                       |  |  |                                                                                             |            |  |
|                       |  |  |                                                                                             |            |  |
| <b>Project Date #</b> |  |  | <b><i><u>intended</u> Modeling</i></b>                                                      | Checking * |  |

شکل 1-۲- Ribbon

#### -3-3-1 نوار تایپ دستور

این نوار برای تایپ دستورات مورد نظر به کار برده می شود.

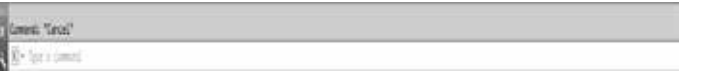

شکل -3-1 نوار تایپ دستور

-4-3-1 نوار وضعیت این نوار تنظیمات مرتبط با وضعیت کاری نرمافزار اعم از نحوه ربایش، نوع سیستم مختصات، واحدهای بهکارگیری و ... را به عهده دارد. / فصل اول: شروع کار با نرم افزار Steel Advance 11

MODEL III III - L G - V - Z Model Lindott Layoutz # 「→ まま人 10 > ※ → + 5 © 監盟 就三 شکل -4-1 نوار وضعیت

-4-1 ایجاد پروژه

پس از نصب نرمافزار Ads و اجرای آن، برای شروع یک مدل جدید از آیکون New استفاده میشود. پس از کلیک بر روی این آیکون بهتر است که برای شروع کار از یک فایل الگو به نام mm–ASTemplate.dwt استفاده گردد این فایل الگو شامل تنظیمات پیش فرض مناسـبی برای شـروع کار اسـت و در آن از آحاد متریک برای مدلسازی سازه استفاده میشود. پس از اسـتفاده ازاین فایل، نرمافزارمحیط اولیهای را برای مدلسـازی نمایش میدهد کهبازدن دکمه Save میتوان این مدل را با یک نام و در یک مسیر مشخص ذخیره کرد. مدل به همراه کل جزییات ایجاد شده اعم از نقشهها و گزارش ها در یک پوشه اصلی قرار می گیرد.

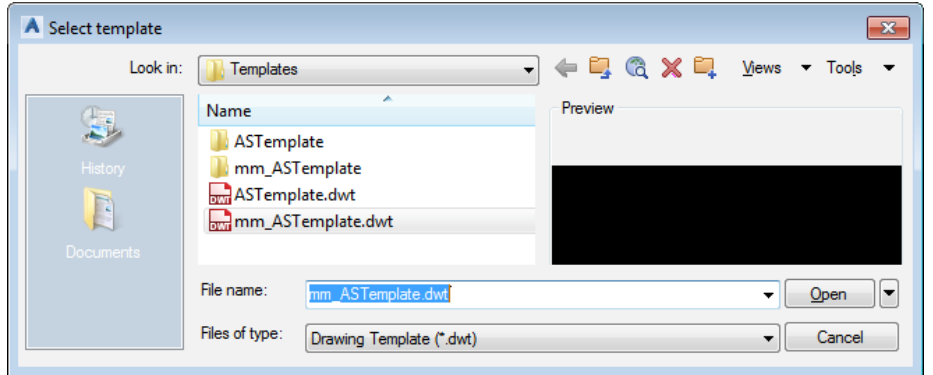

شکل -5-1 استفاده از فایل الگو برای شروع مدلسازی

پس از شـروع کار نیز میتوان اطلاعات پروژه و آحاد اسـتفاده شـده در آن را در تب Home، بخش Settings توسـط آیکون Settings Project تغییر داد.

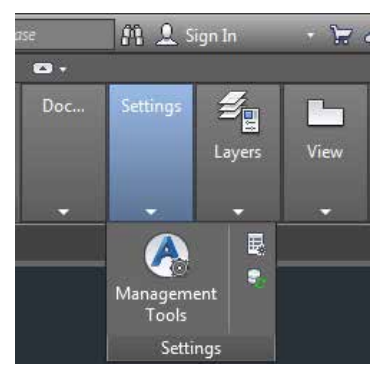

شکل -6-1 تغییر اطالعات اولیه پروژه توسط آیکون Settings Project

## فصل دوم ایجاد خطوط شبکه

-1-2 خطوط شبکه در فرآیند مدل سـازی سـه بعدی سـازه، خطوط شبکه نقشی اساسی داشته و مبنای کار برای ترسیم قطعات در موقعیتهای صحیح هسـتند. در نرمافزار ads این خطوط شـبکه به روشهای مختلفی چه به شـکل گروهی و چه به شـکل منفرد تولید میگردند. تمامی ابزارهای کار کردن با خطوط شبکه در پنل Grid واقع شدهاند که در ادامه با کارکرد آنها آشنا خواهیم شد.

|                    | . H<br>ヴ | - 1-4   |
|--------------------|----------|---------|
|                    | Home     | Objects |
| <u>100</u><br>الات | 田<br>H   | N.      |
|                    | ш        |         |
| ÎIJ                |          |         |
| Grid               |          |         |
|                    |          |         |

شکل -1-2 ابزارهای پنل Grid

-1-1-2 خطوط شبکه مستطیلی

یکی از پرکاربردترین نوع خطوط شـبکه، خطوط شـبکه متعامد در هر دو جهت X و Y اسـت. نحوه ایجاد اینگونه خطوط شبکه طبق مراحل زیر میباشد: -1 رجوع به تب Objects، پنل Grid و کلیک بر روی آیکون Grid Building -2 معرفی نقطهاول بهعنوان مبدأ خطوط شبکه)به طورمثال 0,0,0( -3 معرفی نقطهدومبهعنوان گوشهمخالف خطوط شبکهمستطیلی )به طورمثال 5000,5000,0(

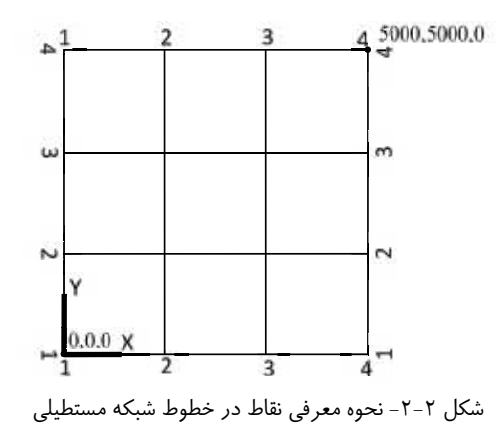

برای تنظیم مسـتقل هر یک از این گروههای خط شـبکه در جهات X و Y بر روی آنها دابل کلیک میشـود. همچنین میتوان باراسـت کلیک کردن برروی هر یک ازاین خطوط و اجرای دسـتور Properties Advance بهاصالح مشـخصات خطوط شبکه ایجاد شده پر داخت.

## شرح تنظیمات پنجره محاورهای **Parallel** ,**Axes Steel Advance تب Total**

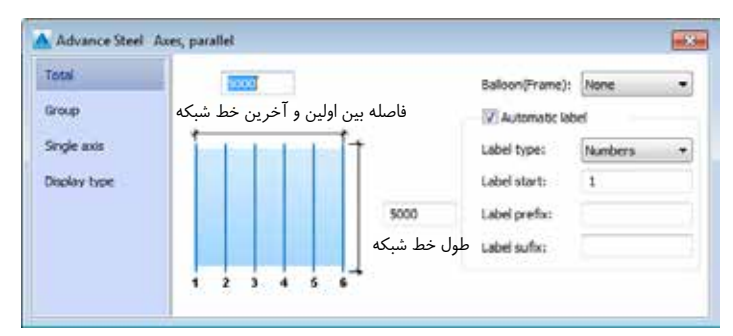

شکل -3-2 تب Total پنجره تنظیم خطوط شبکه مستطیلی

(Balloon(Frame : با تنظیم برروی گزینه Edging لیبلهای خطوط شبکه دارای فریم خواهند بود و با تنظیم بر روی گزینه None لیبلها بدون فریم نمایش داده خواهند شد.

Automatic label: لیبل گذاری خطوط شبکه می تواند هم به صورت دستی و هم به صورت خودکار انجام شود. اگر تیک Automatic label غیر فعال باشـد لیبل گذاری هر محور در تب Single axis انجام میشـود اما اگر تیک Automatic label فعال باشد می توان تنظیمات زیر را انجام داد:

Labeltype: بیانگر این است که لیبل خطوط شبکه به صورت حروف لاتین کوچک، حروف لاتین بزرگ و یا اعداد درج شود. Label start بیانگر شروع لیبل خطوط شبکه از این مقدار است. Label prefix: پیشوند ثابتی است که به لیبل خطوط شبکه اختصاص داده می شود. Label suffix: پسوند ثابتی است که به لیبل خطوط شبکه اختصاص داده می شود.

#### **تب Group**

Group index. بیانگر انتخاب گروهی از خطوط شبکه است که مایل به اصلاح آن هستیم. گروه انتخاب شده در مدل به رنگ

قرمز درمیآید. Number: بیانگر تعدادمحورهای یک گروه است. Distance: بیانگر فواصل بین محورهای یک گروه است. **تب axis Single** index Axis: اگر در تب Total تیک label Automatic غیر فعال گردد میتوان لیبل خطوط شبکه را به صورت مجزا تنظیم نمود. Axis index به کاربر اجازه میدهد که یک خط شبکه منفرد را از یک گروه انتخاب کند. (این خط شبکه پس از انتخاب بارنگ قرمز نمایش داده میشود(. Name: بیانگر نام خط شبکهانتخاب شده است. 2Side 1,Side:دراین بخش میتوان یک خط شـبکهفرعی رادر سـمت راسـت و یا چپ خط شـبکهاصلی با یک لیبل دلخواه به همراه پیشوند و پسوند ایجاد کرد. Main axes name: لیبل محور فرعی با استفاده از محور اصلی در نظر گرفته می شود. Prefix: بیانگر یک پیشوند ثابت برای محورفرعی است. Suffix: بیانگر یک پسوند ثابت برای محورفرعی است. Side1,2 distance: بیانگر فاصله محور فرعی از محور اصلی است.

**تب axis Single**

Off: عدم نمایش خطوط شبکه

Standard: در این نوع حالت نمایش، صرفاً در مرکز و انتهای خط شبکههای ابتدایی و انتهایی گیره تنظیمی ایجاد میشود. توسط این گیرهها میتوان طول و عرض خطوط شبکه را اصالح نمود. همچنین خط شبکه انتهایی دارای یک گیره اضافی دیگر است کهمیتوان توسط آن به جابجایی خطوط شبکهپرداخت.

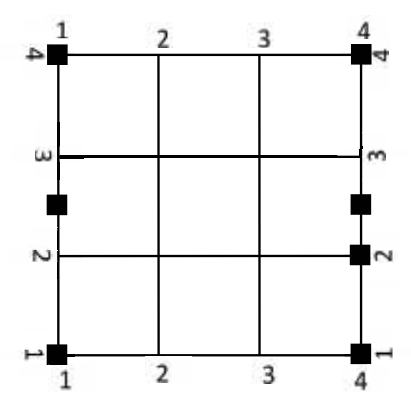

شکل -4-2 حالت نمایش Standard خطوط شبکه

Single axis: در این حالت هر خط شبکه دارای سه گیره بوده به طوریکه توسط گیرههای انتهایی می توان طول خط شبکه را تنظیم نمود و توسط گیره میانی به جابجایی خط شبکهها پرداخت. 16 / آموزش کاربردی نرم افزار 2018 Steel Advance

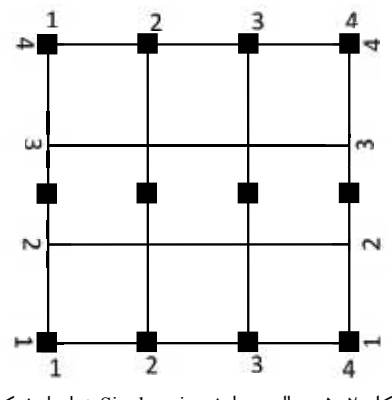

شکل -5-2 حالت نمایش axis Single خطوط شبکه

-2-1-2 خطوط شبکه موازی در بخش ۲-۱-۱ با خطوط شبکه مستطیلی که دارای فواصل مساوی بودند آشنا شدیم. در این بخش میخواهیم گروهی از خطوط شـبکه موازی با فواصل متغیر ایجاد کنیم. اگر این گروه خطوط شـبکه موازی را هم در جهت X و هم در جهت Y ایجاد کنیم، خطوط شبکه مستطیلیای تولید خواهد شد که دارای فواصل دلخواه میباشند. برای ایجاد اینگونه خطوط شبکه در Ads مراحل زیر را طی کنید: -1 رجوع به تب Objects، پنل Grid و کلیک بر روی آیکون distance by groups with Grid -2 معرفی نقطه شروع اولین خطشبکه -3 معرفی نقطهپایان اولین خطشبکه ٤- معرفی نقطه سوم برای مشخص نمودن راستای گروه خط شبکه (نسبت به نقطه اول) -5 واردکـردن طـول دهانههای خطوط شـبکهدر خط فرمان و فشـردن دکمهEnter از صفحهکلیـد بعد ازتایپ هر دهانه -6 فشردن دکمهEnter از صفحهکلید بعد ازدرج آخرین دهانه.

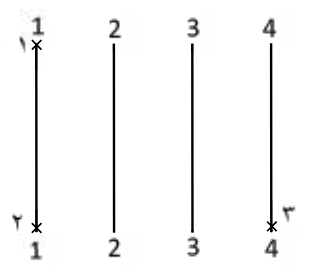

شکل -6-2 نحوه معرفی نقاط برای ایجاد خطوط شبکه موازی

مثال:میخواهیمتوسطابزارایجادخطوطشبکهموازی،خطوطشبکهشکل7-2راایجادکنیم.بدینمنظورمراحلزیرراطیکنید:

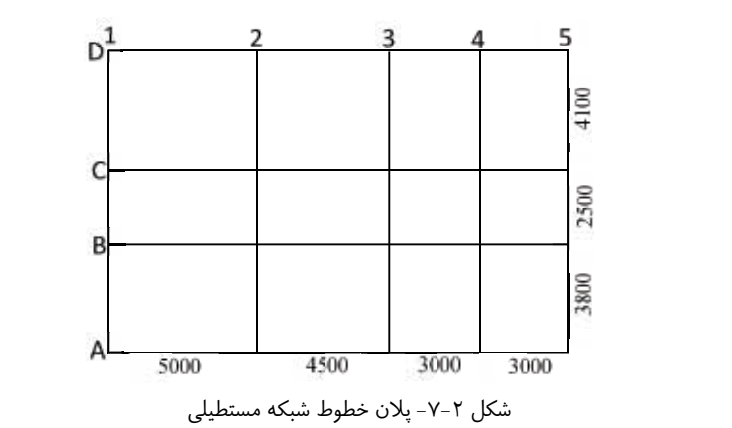

-1 بر روی آیکون distance by groups with Grid کلیک کنید. -2 مختصات 0,0,0 را بهعنوان نقطهاول در خط فرمان تایپ کنید. -3 مختصات 0,10400,0 را بهعنوان نقطهدومدر خط فرمان تایپ کنید. -4 مختصات 0,0 15500, را بهعنوان نقطه سومدر خط فرمان تایپ کنید. -5 عدد 5000 را بهعنوان دهانهاول تایپ کرده و کلید Enter را بفشارید. -6 عدد 4500 را بهعنوان دهانهدوم تایپ کرده و کلید Enter را بفشارید. -7 عدد 3000 را بهعنوان دهانه سوم تایپ کرده و کلید Enter را بفشارید. -8 عدد 3000 را بهعنوان دهانه چهارمتایپ کرده و کلید Enter را بفشارید. -9 کلید Enterرا از صفحهکلید بفشارید تا خطوط شبکهموازی درراستای محور X ایجادگردند. پنجره محاورهای گشوده شدهرا ببندید. 1010مجدداً بر روی آیکون Grid with groups by distance [مجدداً بر روی آیکون]

1111مختصات 0,0,0 را بهعنوان نقطهاول در خط فرمان تایپ کنید. 1212مختصات 0,0 15500, را بهعنوان نقطهدومدر خط فرمان تایپ کنید. 1313مختصات 10400,0 0, را بهعنوان نقطه سومدر خط فرمان تایپ کنید. 1414عدد 3800 را بهعنوان دهانهاول تایپ کرده و کلید Enter را بفشارید. 1515عدد 2500 را بهعنوان دهانهدوم تایپ کرده و کلید Enter را بفشارید. 1616عدد 4100 را بهعنوان دهانه سوم تایپ کرده و کلید Enter را بفشارید. 1717کلید Enter را از صفحهکلید بفشـارید تا خطوط شـبکهموازی درراسـتای محور Y ایجادگردند و پنجره محاورهای parallel,Axes steel Advance گشوده شود.

18 در تب Total پنجره گشوده شده تنظیمات زیر را انجام دهید تا لیبل خطوط شبکه راستای محور Y اصلاح گردد.

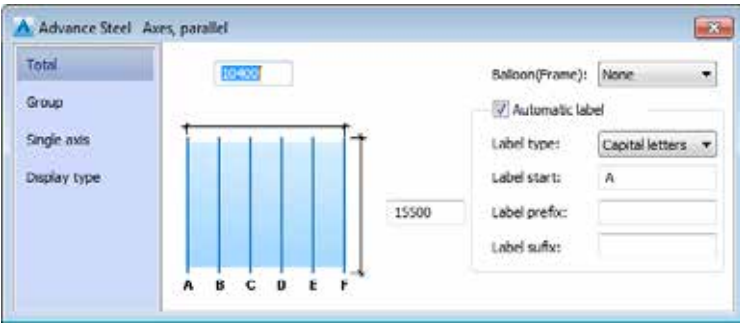

شکل -8-2 اصالح لیبل خطوط شبکه راستای محور Y

#### -3-1-2 خط شبکه منفرد

در نرمافزار Ads علاوه بر ایجاد گروهی از خطوط شبکه، میتوان خط شبکههای منفرد جدیدی را نیز تولید نمود. برای ایجاد یک خط شبکه منفرد مراحل زیر را طی کنید: -1 رجوع بهتب Objects، پنل Grid و کلیک بر روی آیکون axes Single -2 معرفی نقطه شروع خطشبکه ۳- معرفی نقطه انتهایی خط شبکه

#### -4-1-2 خط شبکه چهارتایی

علاوه بر ایجاد خط شبکه منفرد که در بخش ۲-۱-۳ به آن اشاره گردید، میتوان چهار خط شبکه نیز با فواصل معین ایجاد کرد.این چهار خط شبکه بامعرفی نقاط ابتدایی،انتهایی و راستاایجاد می گردند که به مراحل تولید آنها در ادامه اشاره شده است: -1 رجوع به تب Objects، پنل Grid و کلیک بر روی آیکون axes 4 with Grid -2 معرفی نقطه شروع اولین خطشبکه -3 معرفی نقطهپایان اولین خطشبکه -4 معرفی نقطه سومبرای تعریف طول و راستای خطوط شبکه. پس ازمعرفی این نقطه، چهار خط شبکهایجاد و بالفاصه پنجره محاورهای تنظیم خطوط شبکه گشوده میشودکه میتوان مطابق توضیحات قبلی در صورت لزوم به اصلاح آن پرداخت.

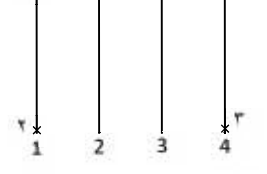

شکل -9-2 نحوه معرفی نقاط برای ایجاد چهار خط شبکه منفرد

-5-1-2 خط شبکه منحنی هنگامی که پالان پروژهای که بر روی آن کار میکنیم به صورت منحنی باشد، برای مدلسازی دقیق قطعات بهتر است که علاوه بر خطوط شبکه مستطیلی از خطوط شبکه منحنی نیز استفاده کنیم. برای ایجاد یک خط شبکه منحنی مراحل زیر را طی کنید: 1- رجوع به تب Objects، پنل Grid و کلیک بر روی آیکون <ricular grid with single axis و کلیک بر روی آیکون

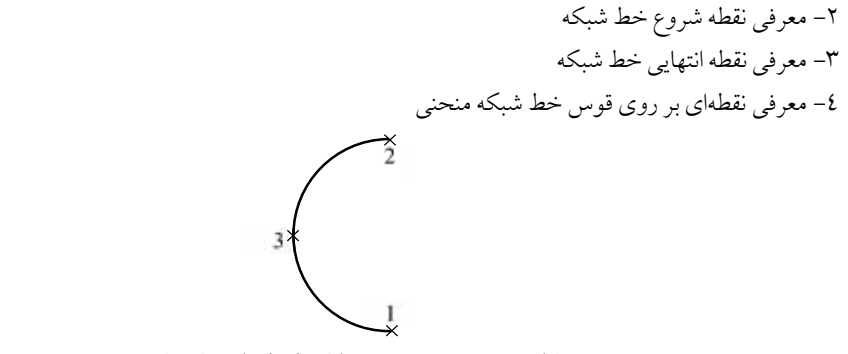

شکل ۲-۱۰- نحوه معرفی نقاط برای ایجاد خط شبکه منحنی

پس از ایجاد خط شبکه منحنی، پنجره محاورهای Advance steel Curved grid lines به صورت خودکار گشوده می شود. تنظیمات این پنجره عبارتند از:

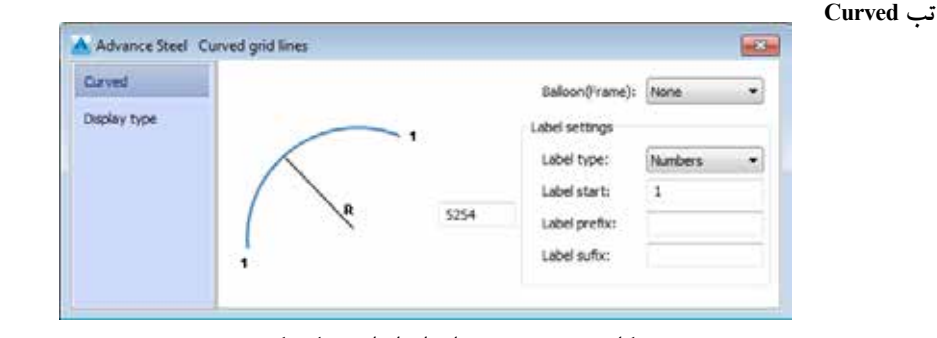

شکل ۲-۱۱- پنجره محاورهای اصلاح خط شبکه منحنی

Label type: بیانگر این است که لیبل خط شبکه به صورت حروف لاتین کوچک، حروف لاتین بزرگ و یا اعداد درج شود. Label start بیانگر شروع لیبل خطوط شبکه از این مقدار است. Label prefix: پیشوند ثابتی است که به لیبل خطوط شبکه اختصاص داده می شود. Label suffix: پسوند ثابتی است که به لیبل خطوط شبکه اختصاص داده می شود. **تب type Display**

Off: عدم نمایش خط شبکه منحنی Standard: حالت نمایش پیشفرض خط شبکه منحنی که با گیرههای تنظیمی میتوان به اصلاح شکل هندسی آن پرداخت.

### -2-2 اصالح خطوط شبکه

پس از ایجاد هر یک از انواع گروه خطوط شبکه (به غیر از مستطیلی)، بلافاصله پنجره محاورهای اصلاح مشخصات آن گشوده میشود که در این پنجره میتوان به اصلاح ویژگیهای خطوط شبکه پرداخت. اگر در ادامه مایل به اصلاح هر یک از خطوط شبکه موجود باشیم کافیست بر روی گروه آن دابل کلیک کرده و یا اینکه با راست کلیک کردن بر روی گروه، دستو ر-Ad vance Properties را اجرا کنیم. همچنین گروه خطوط شبکه را میتوان توسط ابزارهای مرسوم اتوکد کپی و یا جابجا نمود. لازم به ذکر است که چون لیبل خطوط شبکه به صورت خودکار زده میشود، برای درج یک لیبل دلخواه برای هر یک از

خطهای شـبکه باید در تب Total پنجره محاوره ای، تیک گزینه Automatic label را غیر فعال کنیم سـپس در تب Single axes با حرکت بر روی هر خط شبکه، لیبل دلخواه خودرا درفیلد Name درج کنیم.

#### -1-2-2 حذف خط شبکه

در یک گروه خطوط شبکه موجود میتوان یکی از خط شبکهها را حذف نمود. چنانچه ویژگی Automatic label برای گروه فعال باشد، لیبل سایر خطوط نیز با حذف یک یا چند خط شبکه به صورت خودکار اصلاح می گردند. برای حذف یک خط شـبکه از یک گروه، کافیسـت پس از کلیک بر روی آیکون Delete axes خط شـبکهای که مایل به حذف آن هستیم را انتخاب کرده و کلید Enter را بزنیم (راست کلیک کردن موس هم میتواند جایگزین کلید Enter شود).

#### -2-2-2 اضافه کردن خط شبکه

همانگونه که میتوان در یک گروه، خط شبکهای را حذف نمود به همین ترتیب میتوان خطوط شبکه جدیدی را نیز به گروه اضافه نمود. برای انجام این عملیات: -1 در تب Objects، پنل Gridبر روی آیکون axis Add کلیک کنید. -2 بر روی خط شبکهای کهمایلید خطوط شبکه جدید پس ازآن ایجادگردند کلیک کرده و کلید Enter را بزنید. -3 تعداد خط شبکههایی کهمایلید ایجاد شوند رادر خط فرمان تایپ کنید. -4 فواصل بین خط شبکههارا نیز تایپ کرده و درنهایت کلید Enter را بزنید.

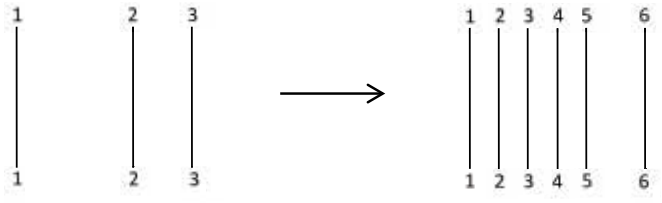

شکل -12-2 افزودن سه خط شبکه جدید مابین دهانه اول و دوم

#### -3-2-2 برش خط شبکه

خطوط شـبکه یک گروه را میتوان توسـط اجزا (اعم از سـایر خطوط و یا المانهای موجود در اتوکد) برش داد تا به شکل دلخواهرسید. برای برش دادن خطوط شبکهیک گروه مراحل زیر را طی کنید: -1 در تب Objects، پنل Grid بر روی آیکون Trim axis کلیک کنید. -2 یک شی مرزی )همانند یک خط(را انتخاب کرده و کلید Enter را بزنید. -3 بر روی گروه خط شبکهای که مایل به برش آن هستید کلیک کنید و کلید Enter را بزنید تا خطوط شبکه از انتها برش زده شـوند. پس ازاین مرحلهمیتوانید به صورت یک بهیک سـایر خطوط شـبکهدلخواهرا انتخاب کرده و کلید Enter را بزنید تا این خطوط نیز برش زده شوند.

-4 کلید Enter را بزنید.

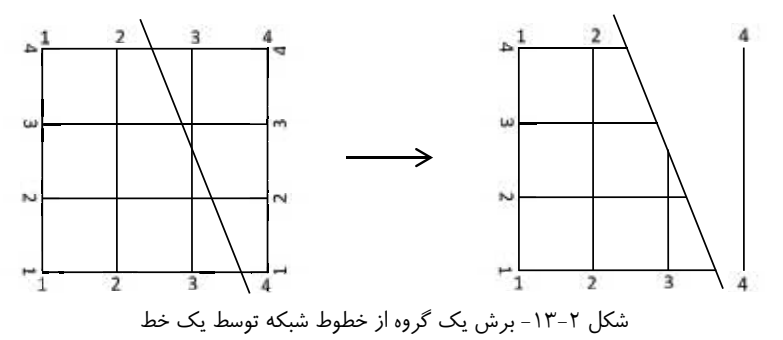

-4-2-2 امتداد دادن خط شبکه خطوط شبکه یک گروه را میتوان توسط سایر اجزای دیگر امتداد داد و به شکل دلخواه خود رسید. برای امتداد دادن خطوط شبکهیک گروه مراحل زیر را طی کنید: -1 در تب Objects، پنل Grid بر روی آیکون axis Extend کلیک کنید. ۲- یک شی مرزی (همانند یک دایره) را انتخاب کرده و کلید Enter را بزنید.

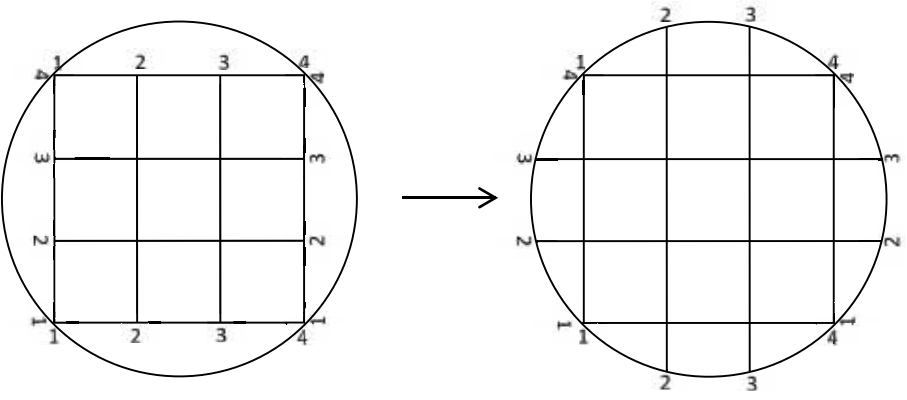

شکل -14-2 امتداد دادن یک گروه از خطوط شبکه توسط یک دایره

-3 بر روی خط شبکهای کهمایل بهامتداد دادن آن هستید کلیک کنید و کلید Enter را بزنید. -4 کلید Enter را بزنید.

### -3-2 افزودن تراز ارتفاعی

در نرمافزار Ads برای نشان دادن تراز ارتفاعی بر روی اشیا و قطعات ابزار مجزایی به اسم Level symbol وجود دارد. از این تراز ارتفاعی میتوان بر روی خطوط شبکه که به طبقات بالاتر کپی شدهاند استفاده نمود و یا اینکه میتوان از آن برای نشان دادن ارتفاع طبقات سازهدریک نمای جانبی استفاده کرد، این ترازها حتی درنقشهها نیز قابل استفاده خواهند بود.

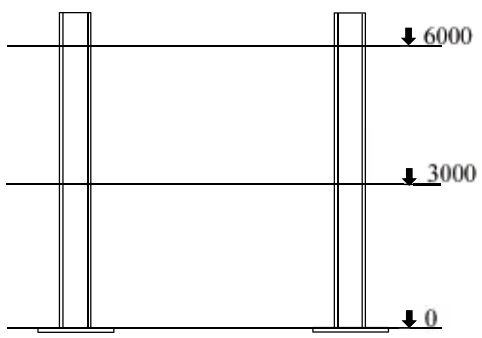

شکل -15-2 افزودن سه تراز ارتفاعی به نمای جانبی مدل

برای ایجاد ترازارتفاعی دریک مدل موجود و همچنین اصالح مشخصات آن مراحل زیر را طی کنید: ۱– در تب Objects، پنل Gridبر روی آیکون للج Level symbol کلیک کنید.

۲- نقطهای که مایل به درج نماد تراز ارتفاعی در آنجا هستید را معرفی کنید. بلافاصله این نماد ایجاد شده و پنجره محاورهای symbol Level steel Advance گشوده میشود.

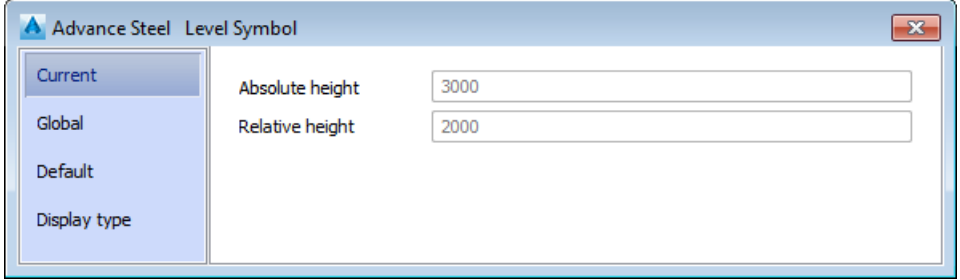

شکل -16-2 پنجره محاورهای تنظیم ترازهای ارتفاعی

بخشهای مختلف پنجره محاورهای **symbol Level steel Advance تب Current** در این تب، تراز نسبی و تراز مطلق نقطه معرفی شده نمایش داده می شود. این تراز نسبی (نسبت به مختصات جهانی) و تراز مطلق (نسبت به نقطه صفر) صرفاًبرای نمایش بوده و قابلیت اصلاح ندارد. **تب Global** Datum level: مشخص کننده تراز نقطه معرفی شده است که در کنار نماد قرمز رنگ تراز ارتفاعی قرار میگیرد. **تب Default** size Symbol: بیانگر سایز نمادقرمز رنگ ترازارتفاعی است. **تب type Display** Off: عدم نمایش تراز ارتفاعی Standard: حالت نمایش پیشفرض تراز ارتفاعی

## فصل سوم ابزارهای ترسیمی

-1-3 ترسیم قطعات فلزی پس از ایجاد خطوط شبکه در مدل، نیاز است که قطعات فلزی بر روی این خطوط شبکه ترسیم گردند. این قطعات فلزی شـامل انواع سـتون ها، تیرهای مسـتقیم، تیرهای دوبل و مرکب، تیرهای منحنی، تیرهای غیر منشوری و...هستند کهدرپنل Beams واقع شدهاند که در ادامه با ابزارهای ترسیم آنها آشنا خواهیم شد.

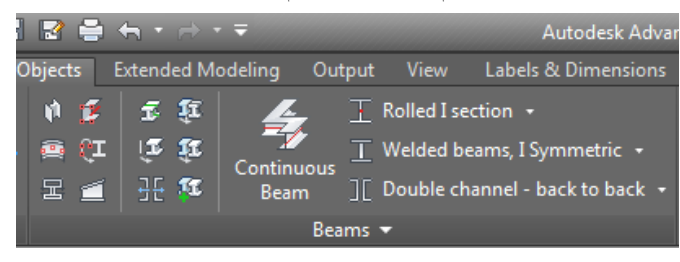

شکل -1-3 ابزارهای پنل Beams

-1-1-3 ترسیم تیرهای مستقیم در نرمافزار Ads تیرهای مسـتقیم به عنوان یکی از پرکاربردترین ابزارها در مدل سـه بعدی محسـوب میگردند. این تیرها با معرفی دو نقطه و نسبت به مختصات محلی ترسیم میشوند به طوریکه راستای جان تیرها در راستای محور Z(محور قوی تیر) قرار میگیرد. برای آشنایی با روند تولید تیرهای مستقیم مراحل زیر را طی کنید: -1 در تب Objects، پنل Beams، لیست کرکرهای ترسیم تیرهای مستقیم که به حالت پیش فرض بر روی گزینهI Rolled Section قرارگرفتهاست را بازکرده و نوع پروفیل مطلوب خودرا ازلیست انتخاب کنید.

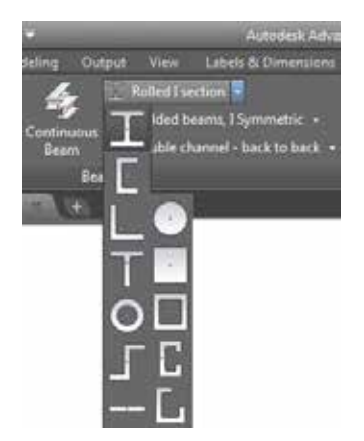

شکل -2-3 لیست کرکرهای انواع پروفیلهای مختلف

-2 نقطهابتدایتیر را معرفی کنید. -3 نقطهانتهای تیر را معرفی کنید تا تیر مورد نظر ترسیم گردد. پس ازفشردن دکمهEnter و یا لغو دستور، بالفاصلهپنجره محاورهای اصلاح مشخصات تیر گشوده میشود.

## توضیح بخشهای مختلف پنجره محاورهای **Beam Steel Advance تب Material & Section**

Section: دراین بخش میتوان پروفیل تیر را بر اسـاس نوع و اسـتاندارد آن تعیین کرد. با انتخاب گزینهAll درلیسـتهای کرکرهای این بخش، انواع پروفیلهای مختلف به همراه اسـتانداردهای موجود نمایش داده خواهند شـد. به طور مثال برای ترسیم مقطع 200IPE، نوع پروفیل را بر روی گزینه Section I و استاندارد آن را بر روی گزینه 1025-5 DIN IPE قرار داده و درنهایت پروفیل 200IPE را ازلیست انتخاب میکنیم.

Unwind profile: این تنظیم صرفاً مختص پروفیلهای قوطی، لوله، مقاطع سرد نورد شده و مقاطعی است که به صورت دستی توسط کاربر ایجاده شده اند. تنظیم Unwind profile اجازه نمایش نمای باز شده اینگونه قطعات را در نقشه میدهد. Material: در این بخش لیست کل متریالهای قابل استفاده در Ads نمایش داده میشود که میتوان برای سازههای مرسوم ازمتریال 37ST و 52ST نیز استفاده نمود.

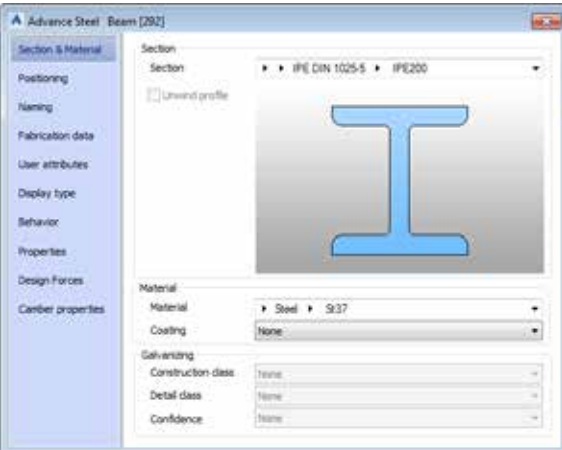

شکل -3-3 پنجره محاورهای اصالح مشخصات تیر

/ فصل سوم: ابزارهای ترسیمی 25

Coating: بیانگر نوع پوشش تیر است (اعم از رنگ، ضد زنگ، پوشش ضد حریق و…)، لازم به ذکر است که اگر توسط دکمه define as main part واقع در تب Naming قطعه مورد نظر را به عنوان قطعه اصلی معرفی کنیم قادر خواهیم بود که در بخش Galvanizing در صورت لزوم اطلاعات مربوط به سطح گالوانیزه شده قطعه را مشخص کنیم.

## **تب Positioning**

Offset. تنظیم کننده موقعیت تیر است. نرمافزار محور اصلی تیر را در مرکز ثقل آن قرار میدهد که میتوان در صورت نیاز توسط گزینههای این بخش بهاصالح آن پرداخت و یا اینکهتوسط فیلدهای Y و Z مقدار جابجایی تیر در محورهای Y و را نسبت به محور اصلی تیر تغییر داد.  $Z$ 

> Angle: از این بخش برای چرخش مقطع نسبت به محور اصلی تیر استفاده میشود. Mirror: برای آینه کردن مقطع تیر حول محور قایم استفاده میشود.

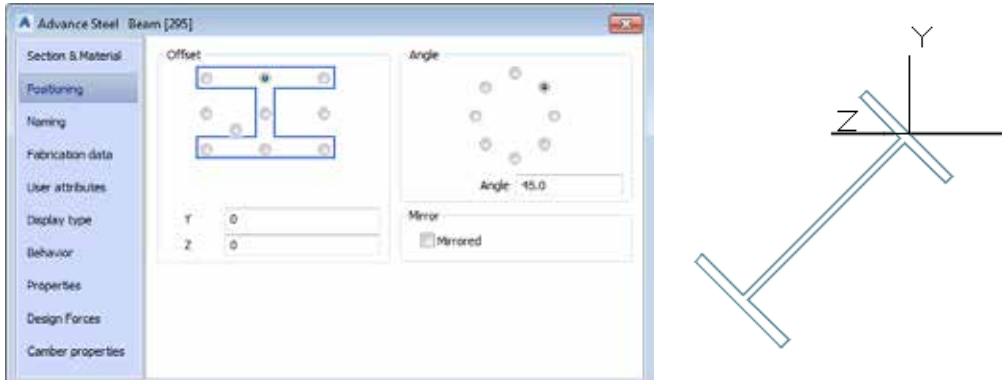

شکل -4-3 مثالی از تغییر موقعیت و زاویه قرارگیری یک تیر

#### **تب Naming**

prefix & mark part Preliminary: اطالعات مربوط بهنامگذاری اولیهقطعات کهبا آپدیت کردن نامبرینگها ازبین نخواهد رفت. این اطالعات دراین بخش قابل تنظیم نبوده و درفصل مربوط بهنامبرینگ قطعات بهآن اشاره میگردد. mark part Single: مشخص کننده مارکی است که به قطعه اختصاص داده میشود. الزم به ذکر است که از این مارکها درگزارشها و نقشهها استفاده میشود. prefix part Single: مشخصکننده پیشوندی است کهبهمارک قطعهاختصاصداده میشود. part main a as Define:بااستفادهازایندکمه،قطعهموردنظربهعنوانقطعهاصلی)mainpart)یکاسمبلیمحسوبمیگردد. mark Assembly: مشخصکننده مارک اسمبلی است کهبهقطعهاختصاصداده میشود. prefix Assembly: مشخصکننده پیشوند مارک اسمبلی قطعهاست. Level: مشخصکننده ترازی است کهقطعهدرآن واقع شده است. الزمبهذکر است کهاین ترازهای ارتفاعی توسط ابزار explorer Project ایجاد شده کهدر بخش ... بهعملکرد آن اشاره شده است. Role Model: مشـخصکننده ماهیت قطعهدر سـازه اسـت )اعم ازتیر، سـتون، مهاربند، ورق و...(. نرمافزارمشـخصات ویرایشی نقشههارا بر اساس ماهیت قطعات درنظر میگیرد. phase/Lot: مشخصکننده بخش یاهمان فازقطعهدرمدل است. number Commodity: مشخصکننده شماره شناسایی قطعهاست. remark defined Pre: مالحظـات مربـوط بـهقطعهاسـت کهمیتـوان بهآن اختصاصداد. این مالحظـات را میتوان در

## 26 / آموزش کاربردی نرم افزار 2018 Steel Advance

صورت لزوم توسط فایل Base Astor واقع در مسیر زیر اصالح کرد:

ProgramData > Autodesk >Advance Steel 2018 > Steel Data.

Free remark. سایر ملاحظات مربوط به قطعه است که می توان به صورت دستی تایپ کرد.

#### **تب data Fabrication**

درتـب data Fabrication اطالعـات مرتبـطبا نحوه سـاخت قطعات مدل همانند تیرها، سـتون هـا، ورقها و... و همچنین اطلاعات مرتبط با ساخت اسمبلیها درج میگردد.

#### **تب attributes User**

درتب attributes User اطالعات تکمیلی کاربر بر حسب مقتضیات پروژه درج میگردد.

#### **تب type Display**

در تب Display type نحوه نمایش قطعات مشخص میگردد که در جدول ۳-۱ به معرفی انواع مختلف نحوه نمایش قطعات اشاره شده است. لازم به ذکر است که در هر یک از حالات جدول زیر، گیرههای اصلاحی قطعات نیز دستخوش تغییر می گردد.

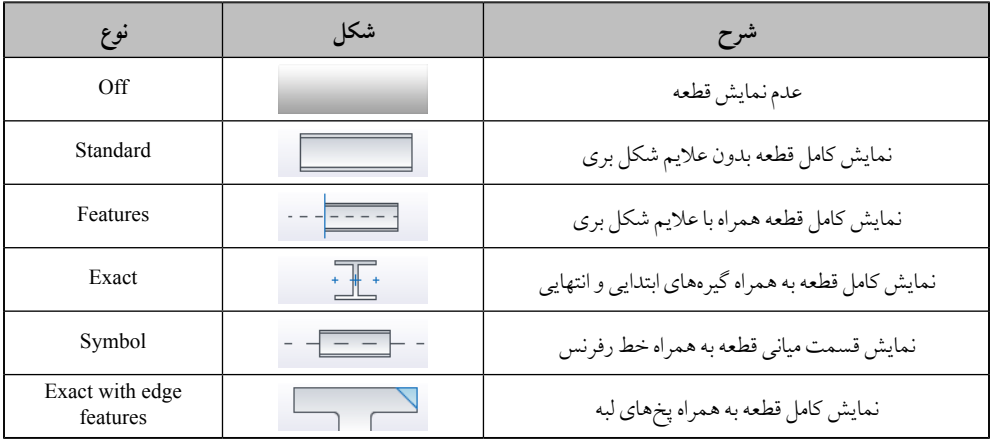

جدول -1-3 نحوه نمایش قطعات در تب type Display

**تب Behavior**

توسط تنظیمات تب Behavior می توان نحوه عملکرد یک قطعه را در فرآیند کنترل تداخل و همچنین نامبرینگ تعیین کرد. Used for numbering. بیانگر در نظر گرفته شدن قطعه در فرآیند نامبرینگ است. Used for list. بیانگر در نظر گرفته شدن قطعه در لیست متریال نهایی است. Explicit quantity: بیانگر تعداد قطعات یکسان از همین قطعه است که می توان در لیست متریال نهایی از آن استفاده کرد. همین تنظیمات عالوه بر قطعات، برای اسمبلیهاهم صادق است و دربخشAssembly تنظیم میگردد.

Used for collision check: بیانگر در نظر گرفته شدن قطعه در فرآیند کنترل تداخل است.

Structural member: بیانگر این است که قطعه به عنوان عضو سازهای و یا عضو غیر سازهای محسوب می گردد. اگر تیک Structural member فعال باشد میتوان در صورت لزوم میزان انبساط و انقباض قطعه را در فرآیند ساخت و نصب در فیلد Shrink درج کرد به طوریکه اعداد مثبت درج شده در این فیلد نشان دهنده انقباض و اعداد منفی نشان دهنده انبساط قطعه است. لازم به ذکر است که این تغییرات در مدل قابل مشاهده نبوده اما در نامبرینگ قطعات تاثیر گذار و همچنین در گزارش نهایی نیز لحاظ می گردد.

**تب Properties** در تب Properties ویژگیهای هندسی قطعه تحت یک جدول نمایش داده میشود. لازم به ذکر است که آحاد در نظر گرفته شده برای این جدول، ازقبل توسط آیکون settings Project تنظیم شده است. **تب Forces Design** در تب Design Forces اطلاعات مربوط به تحلیل و طراحی قطعه وارد میشود که عملا برای پروژههای ماغیر کاربردی است. **تب properties Camber** Is cambered: بیانگراین است که تیر مورد نظر دارای خیز است. (لازم به ذکر است که قطعات خیز دار در مدل به صورت مستقیم اما در نقشهها به همراه خیز نمایش داده میشوند). Direction on Y با انتخاب این گزینه خیز قطعه در راستای Y تیر در نظر گرفته می شود. Start offset: بیانگر مقدار فاصله مستقیم ابتدای تیر تا شروع خیز تیر است. End offset: بیانگر مقدار فاصله مستقیم انتهای خیز تا انتهای تیر است. Height: بیانگر ارتفاع خیز تیر است. asymmetric Is: بیانگـر خیـز نامتقـارن اسـت کهدراین حالت موقعیت خیز باید بهعنوان یـکOffset درفیلد Camber

#### position وارد گردد.

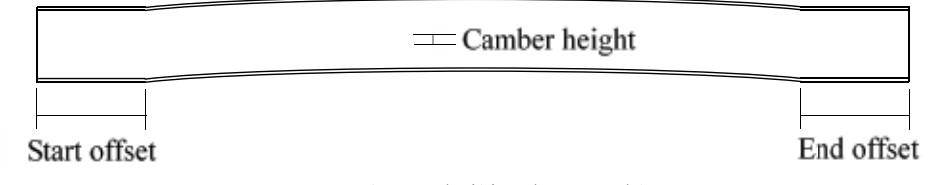

## شکل -5-3 نمایش اطالعات مربوط به خیز تیر

#### -2-1-3 ترسیم ستونها

در نرمافزار Ads ستونها با معرفی یک نقطه ترسیم میگردند. ویژگی ستونها همانند تیرها بوده و اکثر اوقات در محل تلاقی خطوط شـبکه ترسـیم میگردند. برای ترسـیم سـتون فلزی در نرمافزار، از آیکون Column \\ واقع در تب Object استفاده میشود. لازم به ذکر است که تراز ترسیمی ستون وابسته به تراز فعالی است که در بخش Project explorer تنظیم شده است.

-3-1-3 ترسیم تیرهای خمیده عالوه بر ترسیم تیرهای مستقیم،درنرمافزارAds میتوان تیرهای منحنی را نیز ایجادکرد. تیرهای منحنی با معرفی سهنقطه و طبق مراحل زیر ایجادمیگردند: 1- رجوع به تب Objects، پنل Beams و کلیک بر روی آیکون Curved beam و ۲- معرفی نقطه ابتدای تیر منحنی ۳- معرفی نقطه انتهای تیر منحنی -4 معرفی نقطهای روی منحنی کهمعرف شعاع آن باشد. پس از لغو دستور ترسیم تیر خمیده، بلافاصله پنجره محاورهای اصلاح مشخصات آن گشوده می شود که در تب -Position ing و درفیلد Radius شعاع تیر خمیده و درفیلد Tolerance میزان دقت منحنی بودن آن را تعیین کرده به طوریکههر چقدر عدد این فیلد افزایش یابد تیر خمیده به تیر شکسته نزدیکتر می شود.

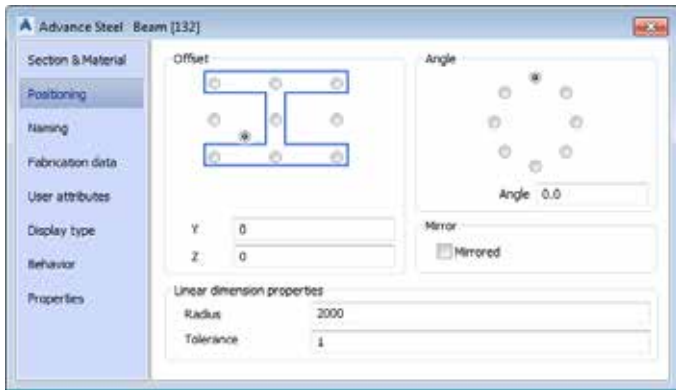

شکل -6-3 تنظیم شعاع تیر خمیده در تب Positioning

تیرهای شکسته تیرهای یکپارچهای هستند که میتوانند شامل انواع شکستگی و خمیدگی در طول خود باشند. تیرهای شکسته را هم میتوان به صورت معرفی نقاط متوالی ایجاد کرد و هم میتوان از اشیای موجود اتوکد همانند Polylineها استفاده کرد. برای ایجاد تیرهای شکسته: 1- رجوع به تب Objects، پنل Beams و کلیک بر روی آیکون Beam, polyline ( -2 معرفی نقاط مختلف و فشردن دکمهEnter پس ازمعرفی آخرین نقطه. -1-2 اگر قبل ازمعرفینقاط، حرفP در خطفرمان تایپ گردد و Enter شودمیتوان یک و یا چند خطشکسته و یا منحنی را به نرمافزار معرفی کرد تا آنها را تبدیل به تیر شکسته کند. -2-2 پس ازایجاد تیر شکسته، با تایپ حرف Y و فشردن دکمهEnter، خطوط اولیه حذف میشوند و با تایپ حرف N و فشردن دکمه Enter، علاوه بر تیر شکسته، خطوط اولیه نیز باقی مانده و حذف نمی گردند.

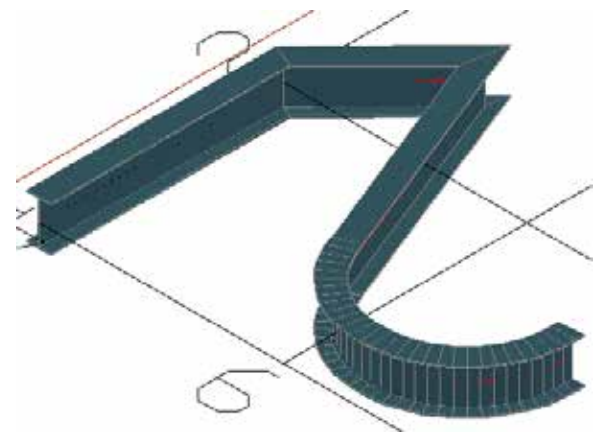

شکل -7-3 نمونهای از یک تیر شکسته ایجاد شده با Polyline

-5-1-3 ترسیم تیرهای پیوسته

-4-1-3 ترسیم تیرهای شکسته

تیرهای پیوسته متشکل از تیرهای مختلفی بوده که با معرفی نقاط متوالی ترسیم شده اند. تفاوتی که تیرهای پیوسته با تیرهای شکسته دارد این است که در تیرهای شکسته، مجموعه تیر یک قطعه یکپارچه است اما در تیرهای پیوسته با اینکه تیرها در / فصل سوم: ابزارهای ترسیمی 29

یک مرحله ترسـیم شــدهاند اما به صورت مجزا از یکدیگر هسـتند. برای ایجاد تیرهای پیوسته کافیست بر روی آیکون چک Continuous beam کلیک کرده و سپس به معرفی نقاط بپردازیم. برای اتمام ترسیم تیرها هم می توان از عمل راست کلیک و یا کلید Esc استفاده نمود.

### -6-1-3 ترسیم تیرهای با مقطع دلخواه

در نرمافزار Ads قطعاتی راکه بخواهیم دارای مقطع دلخواه بوده و به نمای باز شده آن احتیاج داشته باشیم را میتوانیم توسط ابزار beam Folded ایجاد کنیم. این مقاطع عرضی دلخواه را میتوان هم با معرفی نقاط مختلف ایجاد کرد و هم میتوان از اشیای موجود در اتوکد همانند خطوط، دوایر و کمانها استفاده کرد. به روند تولید اینگونه تیرها در مراحل زیر اشاره شده است: 1- رجوع به تب Objects، پنل Beams و کلیک بر روی آیکون. تا Folded beam -2 معرفی نقطهبهنقطه شکل مقطع عرضی تیر و ً نهایتادکمهEnter -1-2 اگر قبل ازمعرفی نقاط، حرف P در خط فرمان تایپ و Enter شود، میتوان یک خط شکسته)Polyline)را بهعنوان مقطع عرضی معرفی کرد. -2-2 اگـر قبـل ازمعرفـی نقاط، حرفC در خط فرمان تایپ و Enter شـود، میتوان یک دایره )Circle)را بهعنوان مقطع عرضی معرفی کرد. -3-2 اگر قبل ازمعرفی نقاط، حرفA در خطفرمان تایپ و Enter شود، میتوان یک کمان )Arc)را بهعنوان مقطع عرضی معرفی کرد. ۳- معرفی نقطه مرکزی مقطع که به عنوان خط رفرنس تیر در نظر گرفته شود (در صورت استفاده از خطوط، دوایر و کمانها). ٤- معرفی نقطه ابتدای تیر 0– معرف*ی* نقطه انتهای تیر

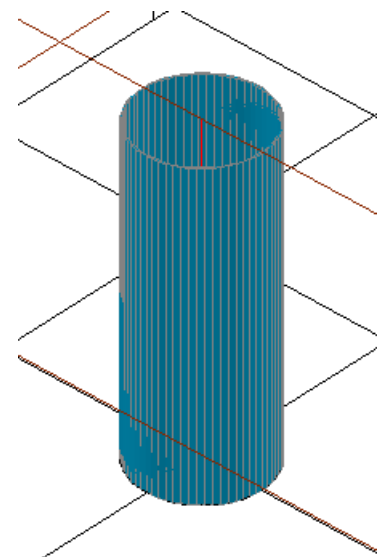

شکل ۳-۸- نمونهای از معرفی یک مقطع عرضی دایره به عنوان Folded beam

پس از ایجاد تیر با مقطع دلخواه، بلافاصله پنجره محاورهای اصلاح مشخصات تیر گشوده میشود که در این پنجره و در تب Material & Section:

Justification: در این فیلد با درج سه عدد صفر، نیم و یک و یا انتخاب سه شکل موجود میتوانیم نحوه اعمال افزایش

Advance Steel 2018  $\sqrt{ }$ , آموزش کاربردی نرم افزار 2018

ضخامت به مقطع را مشخص کنیم به طوریکه افزایش ضخامت از داخل اعمال شود، از مرکز اعمال شود و یا اینکه از بیرون مقطع اعمال شود. Thickness: بیانگرضخامت مقطع میباشد.

Radius: بیانگر شعاع مقطع دایرهای است )در صورت استفاده از خطوط شکسته، این فیلد بیانگر شعاع کنجهای مقطع و یا به عبارتی شعاع پخ نقاط گوشه است).

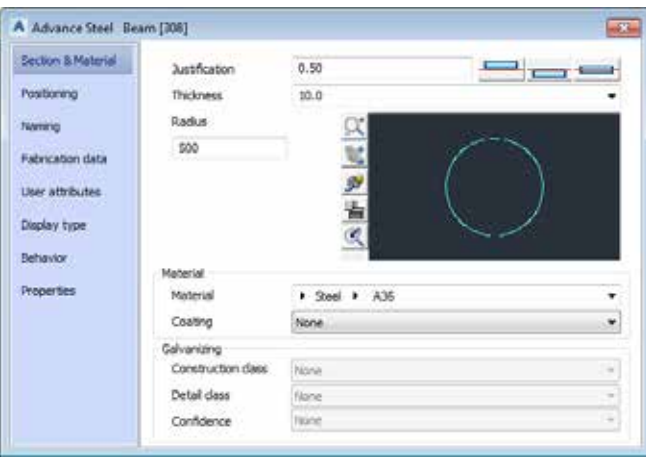

شکل -9-3 نحوه اصالح ضخامت و شعاع مقطع عرضی یک دایره

-7-1-3 ترسیم تیرهای مرکب تیرهای مرکب متشکل از چند پروفیل بوده که با یک جانمایی مشخص نسبت به هم قرار گرفته اند. برای ایجاد تیرهای مرکب مراحل زیر طی میشود:

-1 رجوع بهتب Objects، پنل Beams و انتخاب مقطع مورد نظر ازلیست کرکرهای تیرهای مرکب

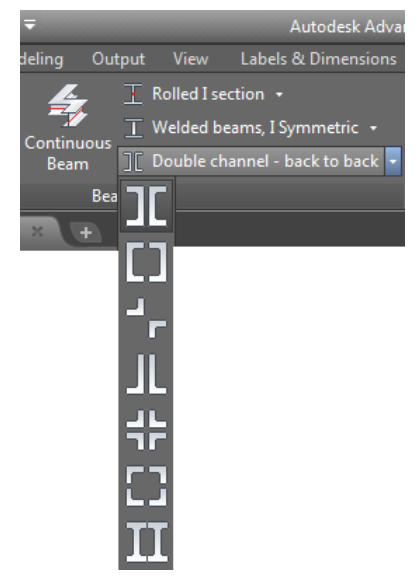

شکل -10-3 لیست کرکرهای مقاطع مرکب، sections Compound